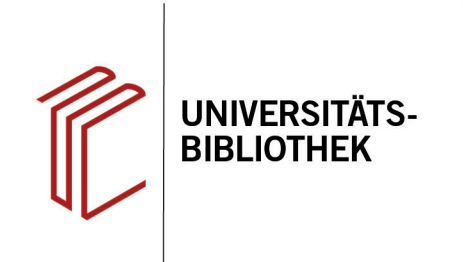

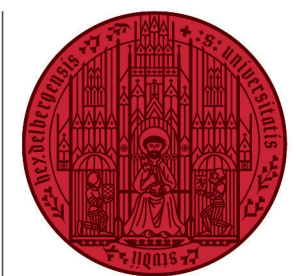

#### **UNIVERSITÄT HEIDELBERG ZUKUNFT SEIT 1386**

# **Handout zur Datenbank: PSYNDEX**

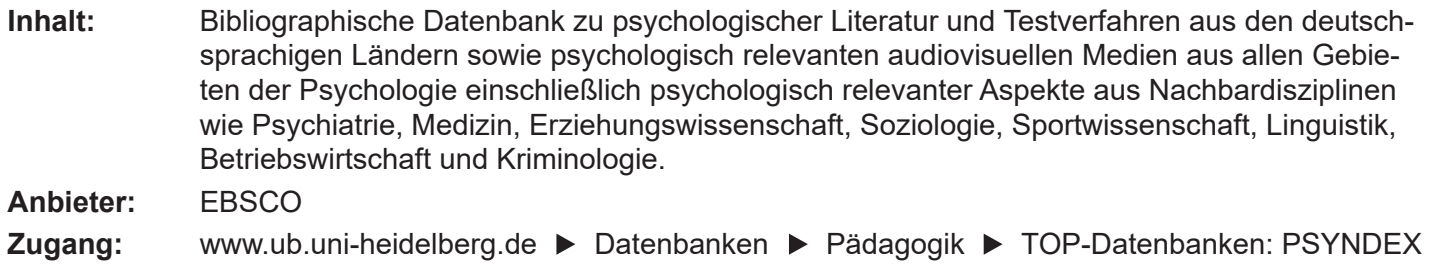

### **Suchbeispiel: Inwieweit beeinflussen Bilder den Lernerfolg?**

#### **1. Die Rechercheoberfläche**

Die Datenbank startet automatisch mit einer erweiterten Suche (**Advanced Search**) und der Voreinstellung **Select a Field (optional)**. Dadurch wird nach dem Suchbegriff in allen Feldern gleichzeitig gesucht.

- **1. Suchfelder**: Die Auswahl eines Suchfeldes hilft dabei, zu spezifizieren, wo die eingegebenen Begriffe gesucht werden sollen, z.B. im Titel, unter den Angaben zu Autoren oder in den Schlagwörtern (**SU Subjects**).
- **2. Search Modes:** Voreingestellt ist **Find all my search terms,** sodass alle Begriffe, wie standardmäßig in Suchmaschinen, mit AND verknüpft gesucht werden.
- **3. Boolesche Operatoren**: Diese ermöglichen die Verknüpfung mehrerer Suchfelder mit **AND**, **OR** oder **NOT**.
- 4. Der **Thesaurus** hilft dabei, Schlagwörter für eine gezielte Suche zu finden.

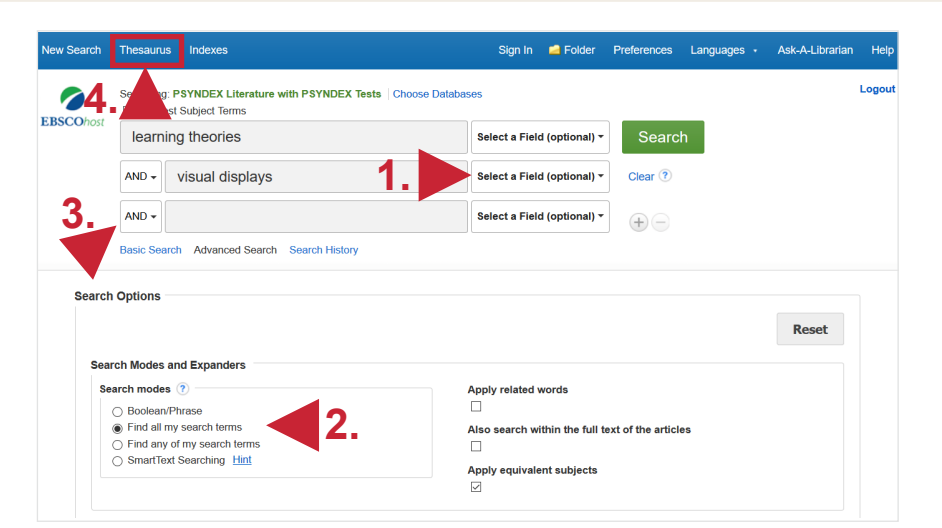

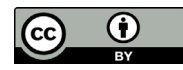

# **2. Trefferanzeige**

- 1. Am linken Rand gibt es verschiedene Einschränkungsoptionen, um die Suche zu präzisieren.
- 2. Über **Search History** lassen sich Suchen noch einmal durchführen und miteinander kombinieren.
- 3. Die Treffer können nach Relevanz, Autor, Quelle und auf- bzw. absteigendem Erscheinungsjahr sortiert werden.

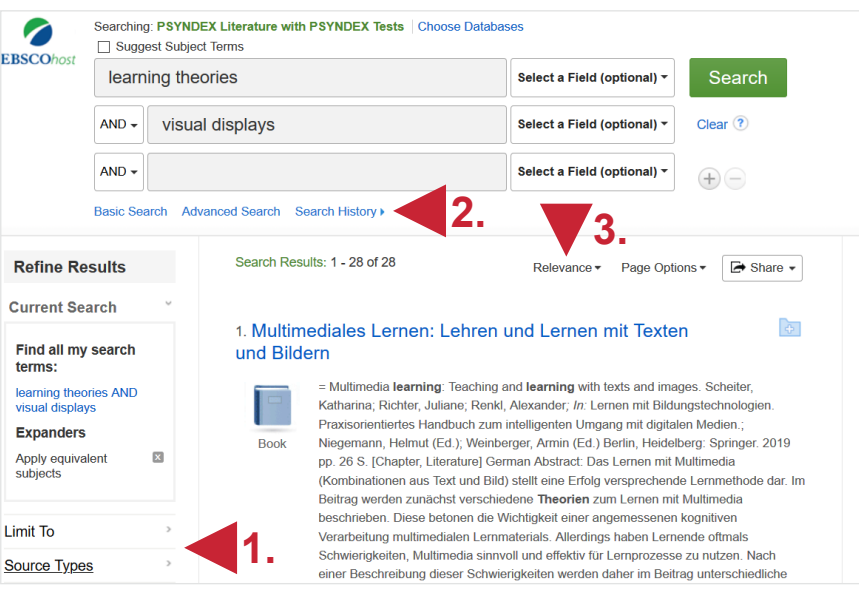

## **3. Detailanzeige**

Nach einem Klick auf den gewünschten Titel gelangt man zur Detailanzeige, die weiterführende Informationen liefert.

- 1. Unter **Tools** kann der Titel u.a. ausgedruckt, per E-Mail verschickt oder in ein Literaturverwaltungsprogramm exportiert werden.
- 2. Links kann eine Bestandsabfrage in der UB Heidelberg durchgeführt werden.
- 3. Unter **English/German Subjects** befinden sich für den Titel vergebene Schlagwörter, die bei einer erneuten Suche verwendet werden können, um thematisch passende Treffer zu finden (s.u.).

### **4. Nutzen von Schlagwörtern**

In vielen Datenbanken erfolgt die thematische Suche über Schlagwörter. Diese beschreiben kurz und prägnant den Inhalt eines Werkes, unabhängig von Titel und Sprache.

Sie werden von Fachleuten individuell für jedes Werk vergeben. So wird Literatur eines bestimmten Themas immer mit demselben Schlagwort versehen, auch wenn Titel und Autoren unterschiedlich sind.

Mit Hilfe des Thesaurus der American Psychological Association lassen sich für Datenbanken der APA Schlagwörter (**index terms**) finden.

**Link:** https://www.apa.org/pubs/databases/training/thesaurus

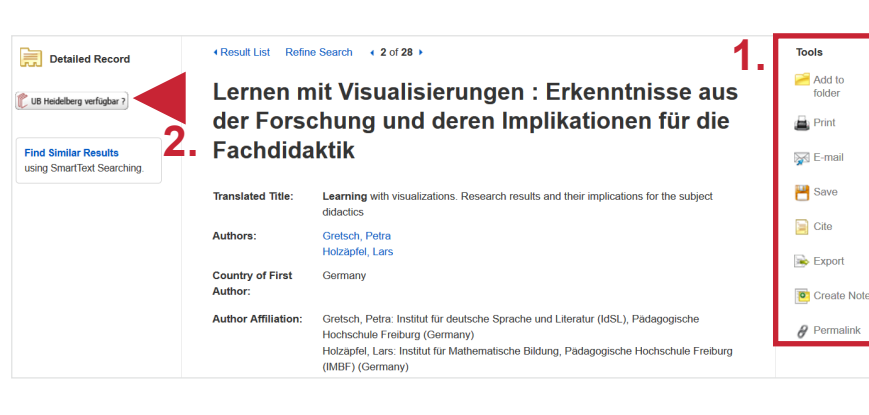

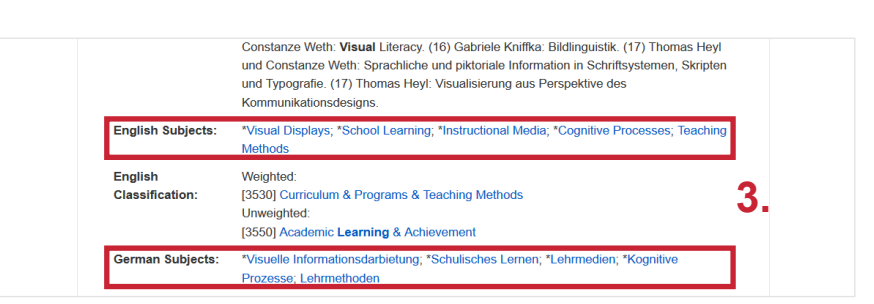

#### Thesaurus of Psychological Index Terms®

#### What's new in the July 2020 update

- .102 new postable or "preferred" terms
- \* 30 new non-postable or "used for" cross-referenced terms
- . More than 100 new or revised scope notes clarifying term usage
- .<br>Enhanced terminology that brings the vocabulary up to date with current critical issues, such as COVID-19 and related public health and mental health topic

. Additional vocabulary also added in the important areas of social, socioeconomic, and racial issues View new and updated terms (PDF, 44KB) R.

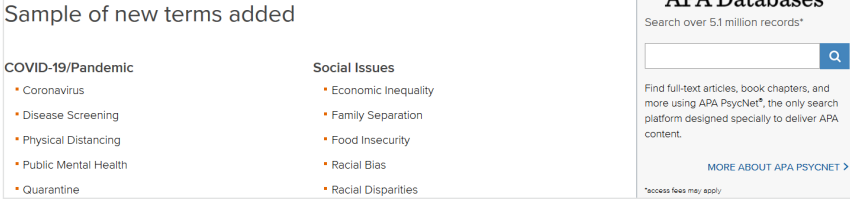

APA Databases Training Sessions eyond Subject Searching

. Wednesday, Oct. 7 at 2 p.m. EST

. Monday, Nov. 9 at 10 a.m. EST

APA Psycinfo<sup>®</sup> Basic Search

. Friday, Oct. 16 at 3 p.m. EST

. Friday, Oct. 23 at 3 p.m. EST

APA Peycinfo<sup>®</sup> Advanced Search

APA Databases®

### **5. Schlagwortsuche**

Die mit dem oben ausgewählten Titel ermittelten Schlagwörter können nun in die Suchfelder eingegeben werden. Gesucht wird dann rechts mit **SU Subjects**. Gegenüber den vorherigen **28** Treffern werden mit den Schlagwörtern **3** erzielt. Sollte dies zu wenig sein, kann eine andere Kombination der Schlagwörter ausprobiert werden.

**Suchtipps zusammengefasst**

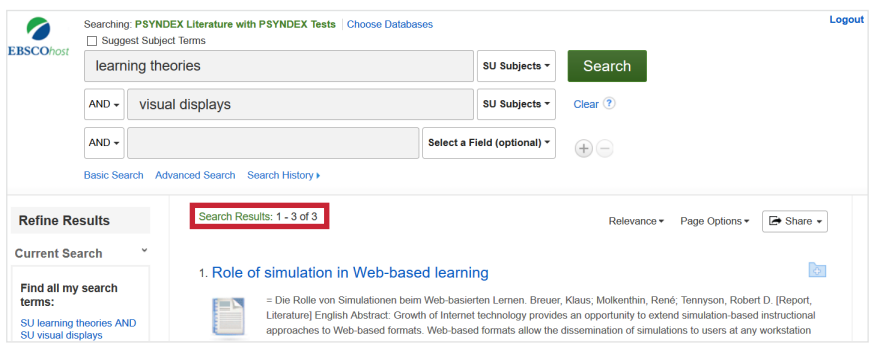

• Schlagwörter: Subjects

• **zu viel gefunden?** Eingrenzungsmöglichkeiten der erweiterten Suche nutzen.

• **zu wenig gefunden?** STS (Stichwort-Treffer-Schlagwort)-Strategie anwenden: Mit einem (ggf. auch deutschsprachigen) Begriff eine Suche über alle Felder durchführen mit dem Ziel, zumindest einen passenden Treffer zu finden. Über diesen Treffer die passenden Schlagwörter ermitteln und dann die Suche mit Schlagwörten wiederholen.